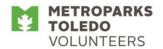

## Reforestation Work Days: How to Log In and Schedule Yourself in Volgistics

Please note that these directions are specifically for Volunteers who are returning or have accepted applications. New Volunteers must fill out an online application and wait until you have received an acceptance email before schedule yourself on Volgistics.

## To login to Volgistics follow these steps (This can also be done on mobile devices):

- 1. Go to <a href="http://metroparkstoledo.com/volunteer">http://metroparkstoledo.com/volunteer</a> to go directly to the volunteer page of Metroparks website. Otherwise, go to metroparkstoledo.com, hover over 'get involved', drag the cursor down into the blue box, and click on 'volunteer'.
- 2. Scroll down past the photographs to 'Related Links' (in teal blue on the right side of the page).
- 3. Click on 'Volunteer Sign In (Volgistics)'
- 4. Your Login Name is the email you submitted on your volunteer application.
- 5. If this is your first time logging in OR if you forgot your password, click 'forgot your password'. Follow the prompts on the screen in order to receive an email with a temporary link to reset your password (check your junk/spam folder if you don't see it in your inbox).
- 6. In the email will be a temporary link or URL to reset your password. Click on that link (or copy and paste it into your internet browser) and it will take your to a screen to enter in a password of your choice.
- 7. Remember your password as you will need it every time you log in.

## To sign up for a volunteer shift in Volgistics follow these steps:

- 1. Once you are logged in click 'Sign-Up'.
- 2. In the blue box, use the drop down menu to select "Reforestation [NATURAL RESOURCES\Land Management]"
- 3. Scroll down to see the calendar, which will display 'Help Wanted' icons where open time slots are still available for your selected assignments (you may need to skip ahead to the month of **April**)
- 4. Click the 'Help Wanted' icon for the date you want to volunteer on.
- 5. Scroll down to see all of the open shifts.
- 6. Click 'Schedule Me' for the shift you would like to volunteer for.
- 7. Click 'Yes' to confirm your shift.
- 8. Click 'continue' to go back to the monthly calendar or click 'exit' to logoff of Volgistics.

Questions? Contact Annie Devine at 419-407-9841 or annie.devine@metroparkstoledo.com